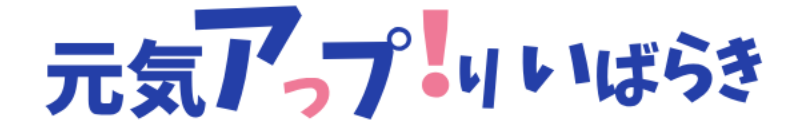

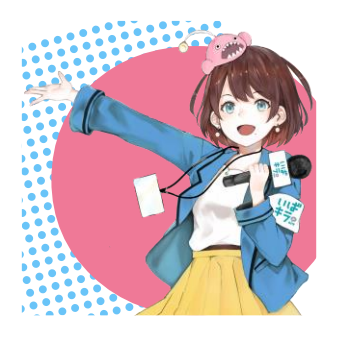

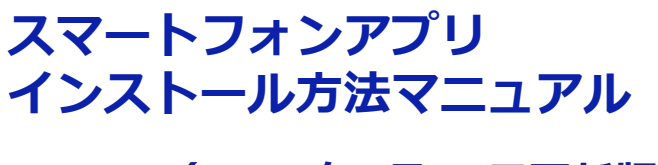

**(2022年7月13日更新版)**

**1.はじめかた(iOS)**

**2.はじめかた(Android)**

## **ダウンロード用QR (iOS用)**

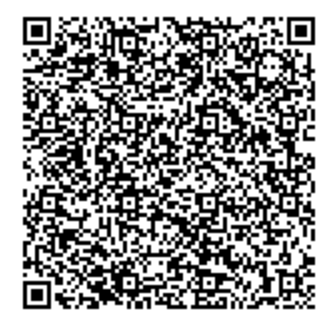

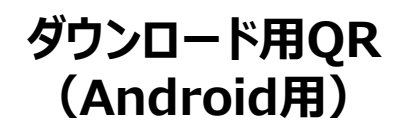

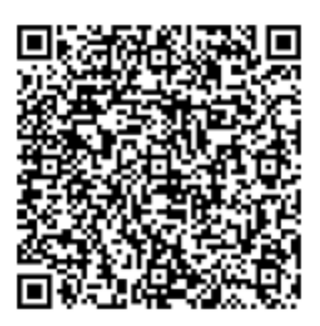

※iOS端末で本アプリをご利用するには、iPhone内蔵のヘルスケアとの連携が必要となります。

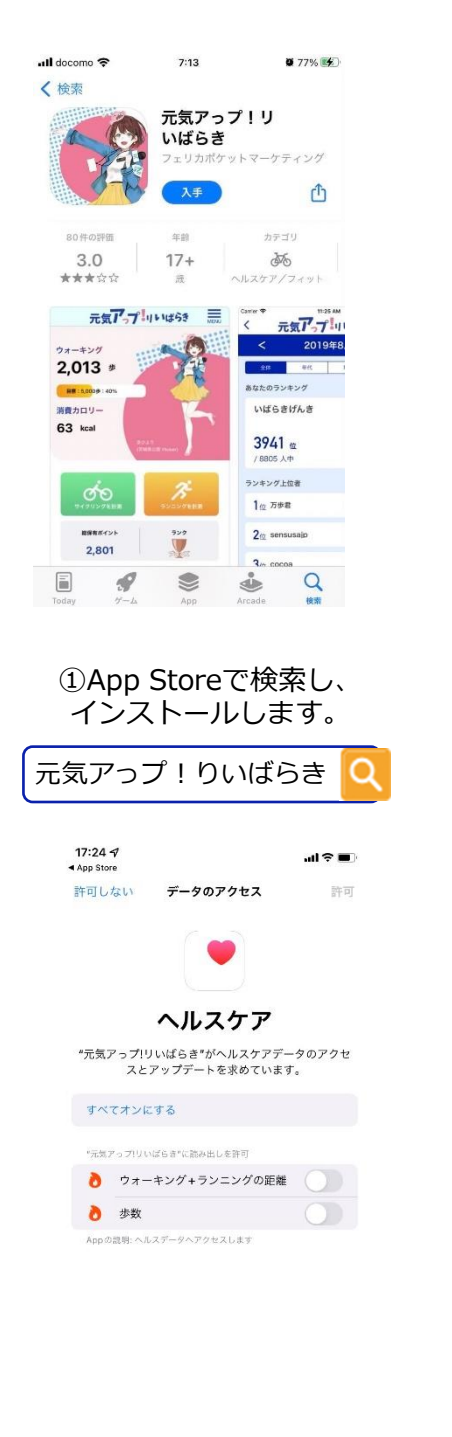

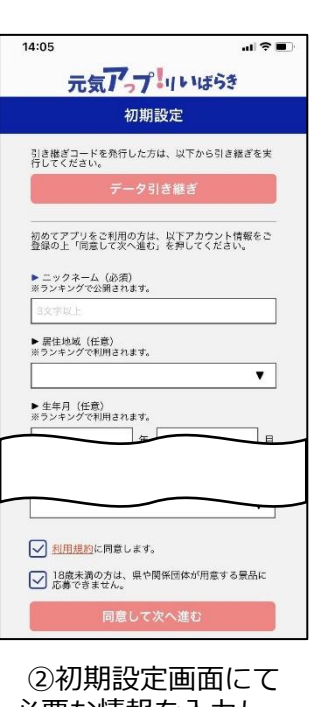

必要な情報を入力し、 「同意して次へ進む」を 押します。

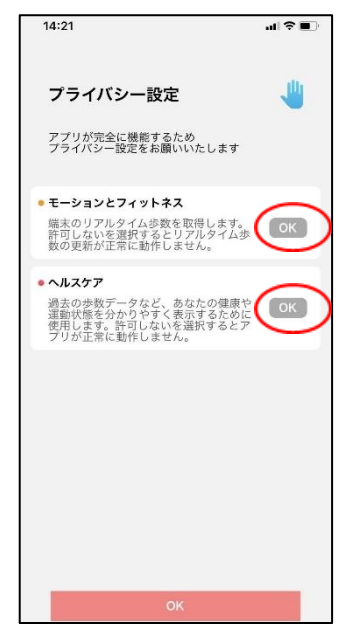

④「ヘルスケア」の設定画面では、 「ウォーキング+ランニングの距 離」「歩数」を両方オンにします。

⑤赤枠で囲んだ部分が「OK」 になっているか確認し、 画面下部の「OK」を押します。

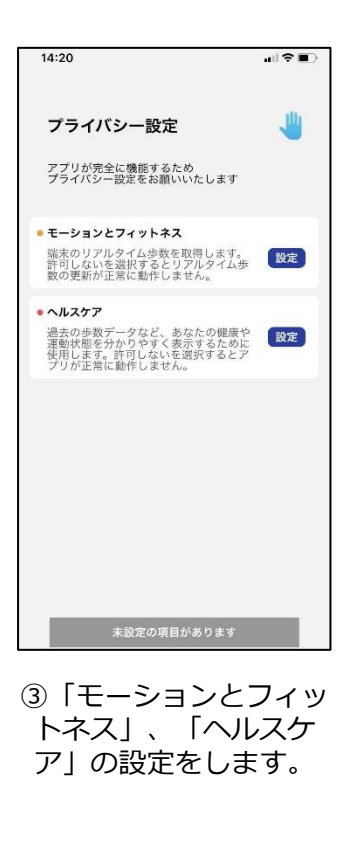

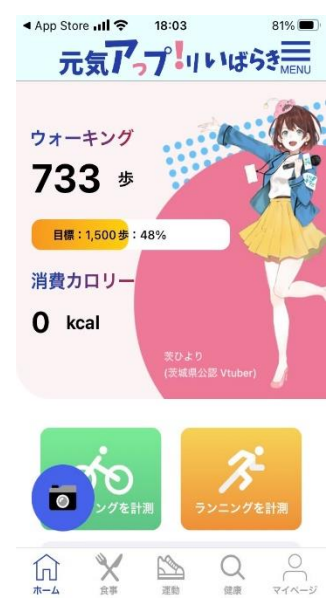

⑥登録完了です。 『元気アっプ!リいばらき』<br>- たちおしみください をお楽しみください。

**Android**

※Android端末で本アプリをご利用するには、Google Fitアプリのインストールが必要です。 Google Fitのインストールがまだの方はP4をご参考ください。

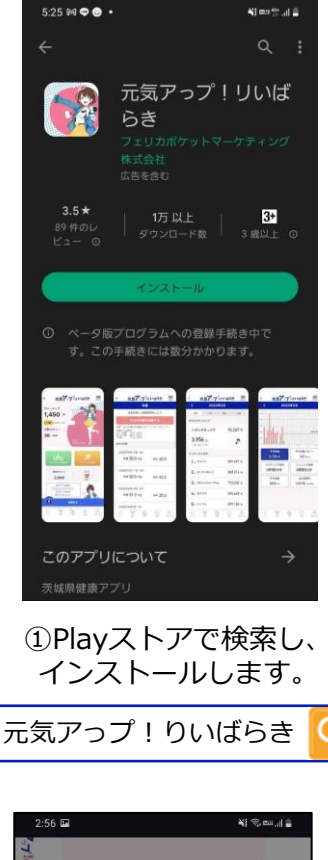

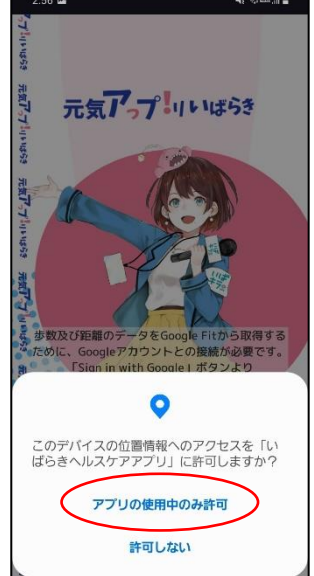

③アプリに戻り、 位置情報へのアクセスを 許可します。

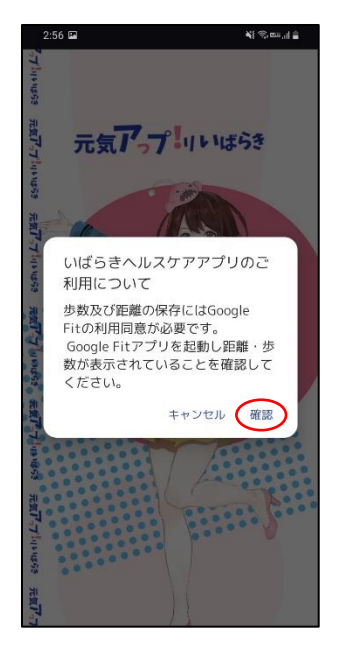

②Google Fitの利用に同意し、 Google Fitで距離・歩数が計測 されていることを確認します。

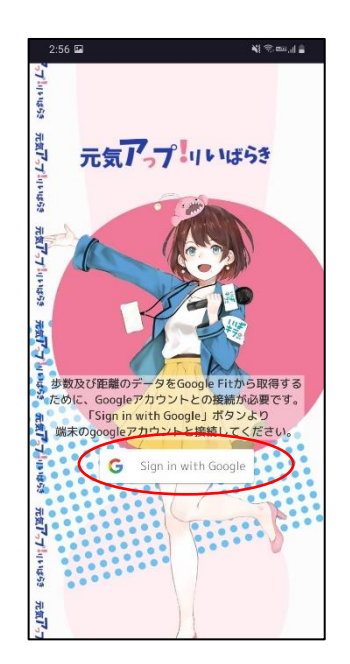

④「Sign in with Google」 ボタンをクリックします。

**Android**

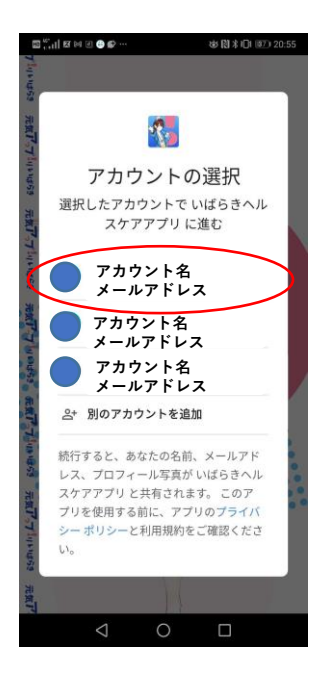

⑤ご利用のGoogleアカウントを選択し、 ログインします。

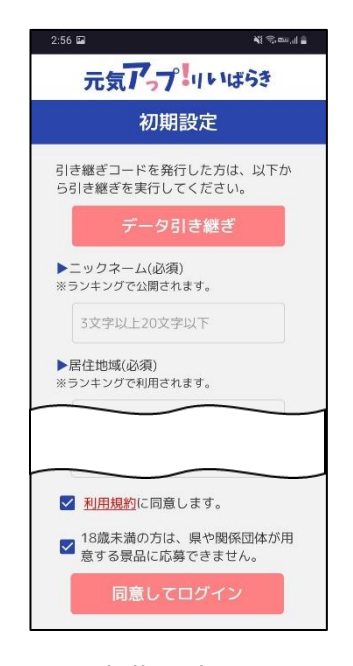

⑥初期設定画面にて 必要な情報を入力し、 「同意してログイン」を押します。

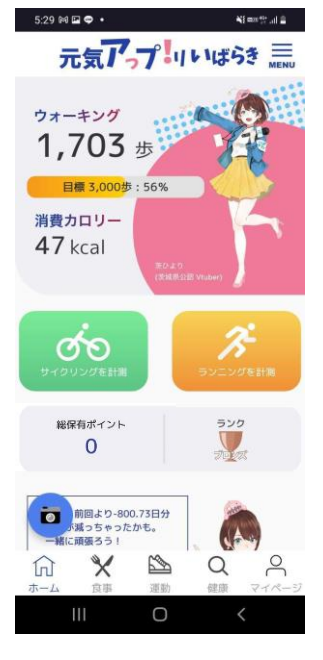

⑦登録完了です。 『元気アっプ!リいばらき』 をお楽しみください。

**Android**

## **Google Fit インストール方法**

※Android端末で本アプリをご利用するには、Google Fitアプリのインストールが必要です。 Google Fitに登録した情報やデータ集計方法はGoogle独自のもので、本アプリとは関係ありません。

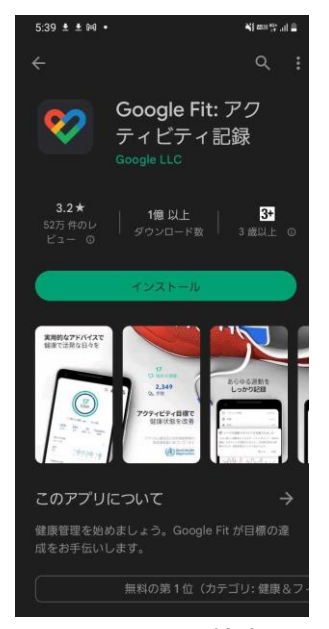

①Playストアで検索し、 インストールします。

Google Fit

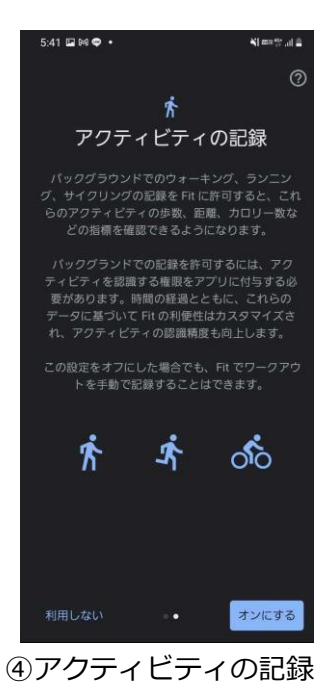

について、『オンにす る』を押します。

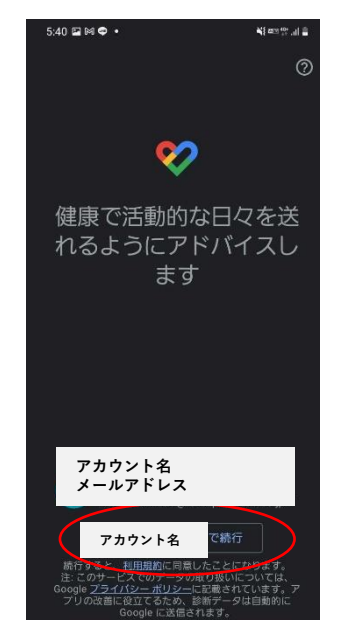

②Google Fitを開き、 利用するアカウントを選択し 『続行』を押します。 ※ここで選択したアカウントは 本アプリでも利用するため、 忘れないようにお願いします。

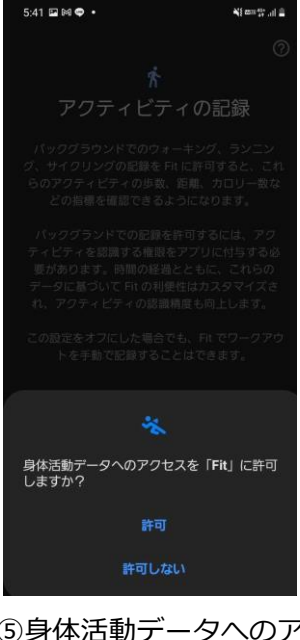

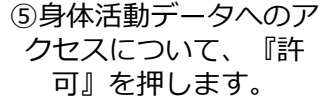

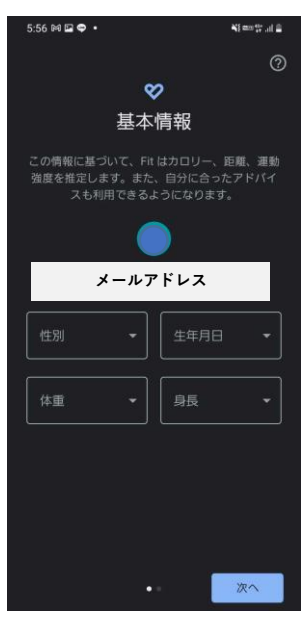

③基本情報を登録します。 性別、生年月日、体重、 身長を入力し『次へ』を 押します。 ※登録必須ではありません

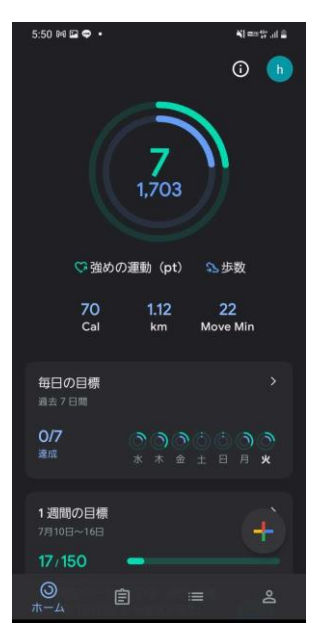

⑥登録完了